【愛護地球,藍眼用心】 本手冊採用環保列印,如需電子檔請向代理商或藍眼科技客服中心免費索取。

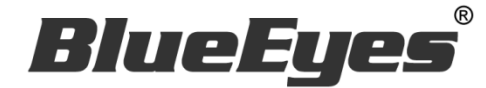

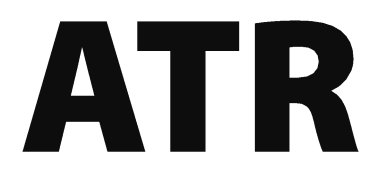

# 防疫追蹤溯源實名登記軟體

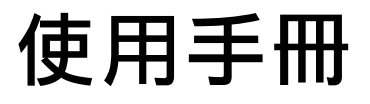

Version 20210114 2021/01/14

**www.BlueEyes.com.tw**

在使用本產品之前,請務必先仔細閱讀本使用說明書。 請務必妥善保管好本書,以便日後能隨時查閱。 請在充分理解內容的基礎上,正確使用。 本手冊內含重要資料,切勿讓學生翻閱!

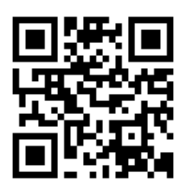

# 使用手冊

本手冊適用於以下產品

□ 藍眼 ATR 防疫追蹤溯源實名登記軟體

感謝您使用藍眼科技的產品。

本手冊將介紹藍眼科技產品。在您開始使用產品前,建議您先閱讀過本手冊。

手冊裡的資訊在出版前雖已被詳細確認,實際產品規格仍將以出貨時為準。藍眼科技對本 手冊中的內容無任何擔保、宣告或暗示,以及其他特殊目的。除此之外,對本手冊中所提 到的産品規格及資訊僅供參考,內容亦可能會隨時更新,恕不另行通知。本手冊中所提的 資訊,包括軟體、韌體及硬體,若有任何錯誤,藍眼科技沒有義務爲其擔負任何責任。

任何產品規格或相關資訊更新請您直接到藍眼科技官方網站查詢,本公司將不另行通知。 若您想獲得藍眼科技最新產品訊息、使用手冊、韌體,或對藍眼科技產品有任何疑問,請 您聯絡當地供應商或到藍眼科技官方網站取得相關訊息。

本手冊的內容非經藍眼科技以書面方式同意,不得擅自拷貝或使用本手冊中的內容,或以 其他方式改變本手冊的資料及發行。

本手冊相關產品內容歸 藍眼科技 版權所有

# 藍眼科技集團

地址:404 台灣台中市北區文心路四段 200 號 7 樓之 3

電話: +886 4 2297-0977 / +886 982 842-977

傳真:+886 4 2297-0957

E-mail: [support@blueeyes.com.tw](mailto:support@blueeyes.com.tw)

網站:www.BlueEyes.com.tw

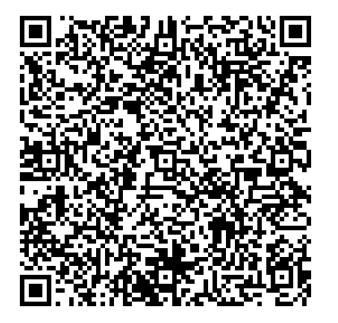

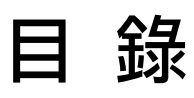

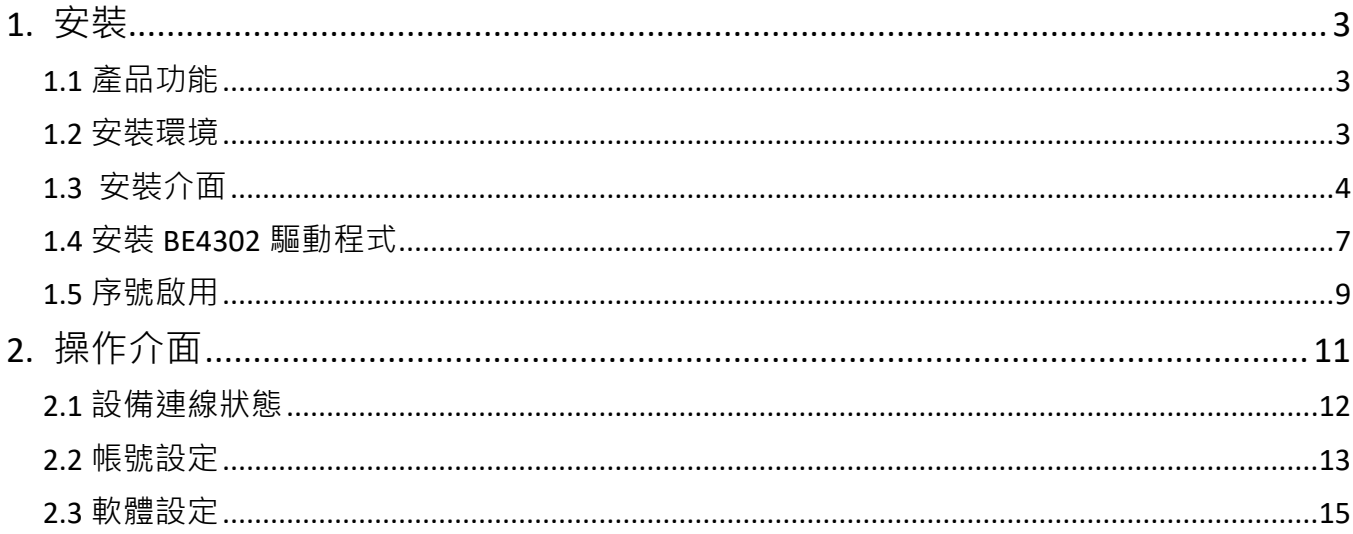

# <span id="page-3-0"></span>1. 安裝

### <span id="page-3-1"></span>1.1 產品功能

ATR 防疫追蹤溯源實名登記軟體產品功能如下:

ATR 防疫追蹤溯源實名登記軟體可安裝於 Windows 10 桌上型電腦或筆記型電腦中, 使 用 USB 線連接 BE-4302 安心量測溫儀。來訪者先利用 BE-4302 安心量量測體溫,接 著輸入行動電話或身分證字號,以實名登記達到防疫追蹤溯源目的。

### <span id="page-3-2"></span>1.2 安裝環境

ATR 軟體必須安裝需求如下:

- 本產品為套裝軟體,不包含硬體設備,硬體設備需由代理商、授權經銷商或客戶自行 負責採購。
- 本系統軟體整體效能視硬體設備等級會有所差異。
- 本軟體可在 Microsoft Windows 10 64 位元作業系統上安裝執行。
- 本軟體需要安裝 Microsoft .NET Framework 4 以上版本。
- 最低電腦等級如下:
	- 1). 處理器: Intel Core i3 等級
	- 2). 記憶體: 8GB RAM
	- 3). 硬碟: SATA III 1TB (轉速 7200rpm)
	- 4). 作業系統: Microsoft Windows 10 64 位元
- 建議電腦等級如下:
	- 1). 處理器: Intel Core i7 等級
	- 2). 記憶體: 16GB RAM
	- 3). 硬碟: SSD 512GB
	- 4). 作業系統: Microsoft Windows 10 64 位元

## <span id="page-4-0"></span>1.3 安裝介面

請先下載 ATR 軟體。

【步驟一】解壓縮 ATR.zip 檔案,進入『ATR 防疫追蹤溯源實名登記軟體』資料夾。

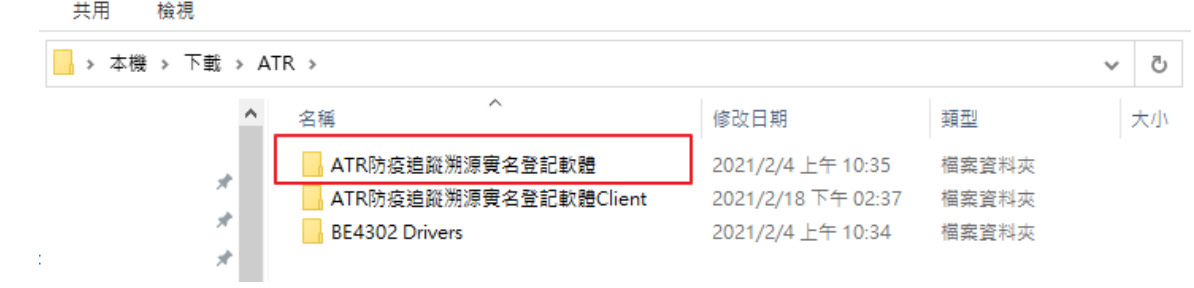

點擊 Setup(.exe)執行檔,開始安裝。

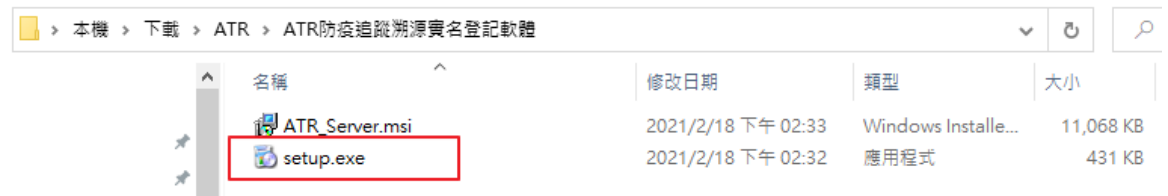

【步驟二】進入 ATR 安裝精靈,選擇下一步繼續安裝。

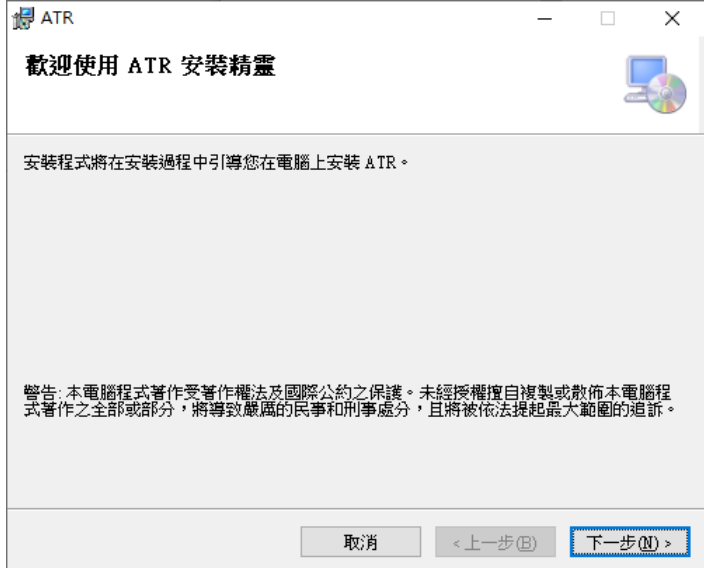

【步驟三】閱讀授權合約,接受條款請按一下我同意,再按下一步繼續安裝。

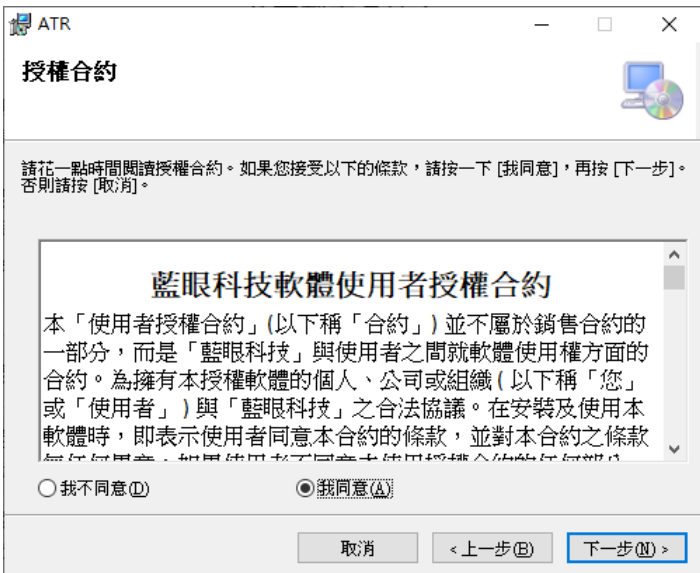

【步驟四】選擇安裝資料夾,確認後請按下一步繼續。

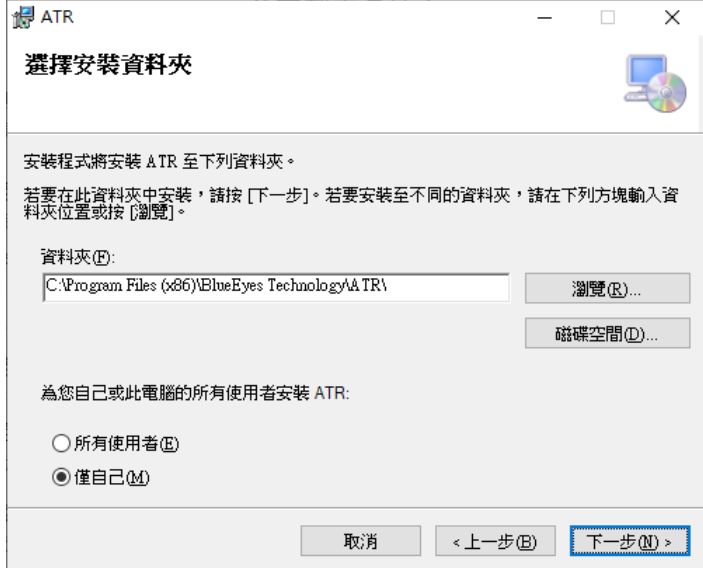

【步驟五】確認安裝,完成後請按下一步開始進行安裝。

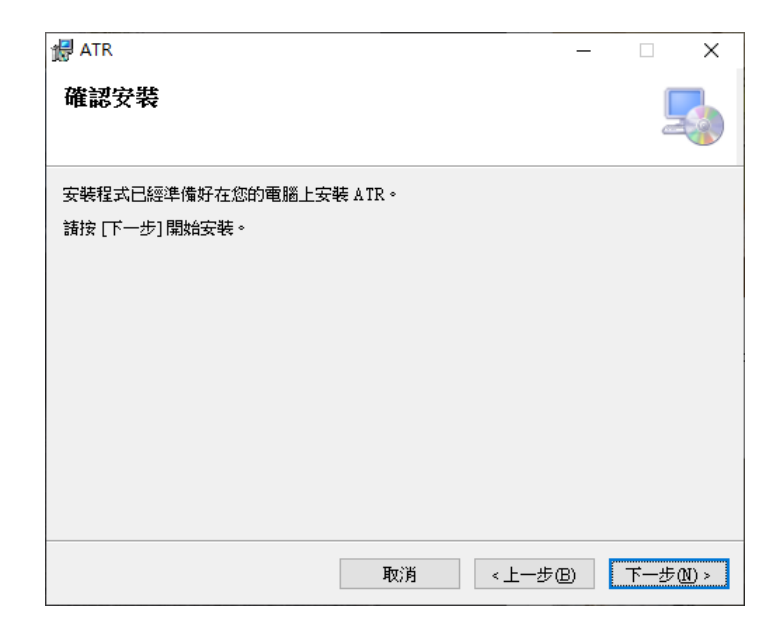

【步驟六】安裝完成後,請按關閉。

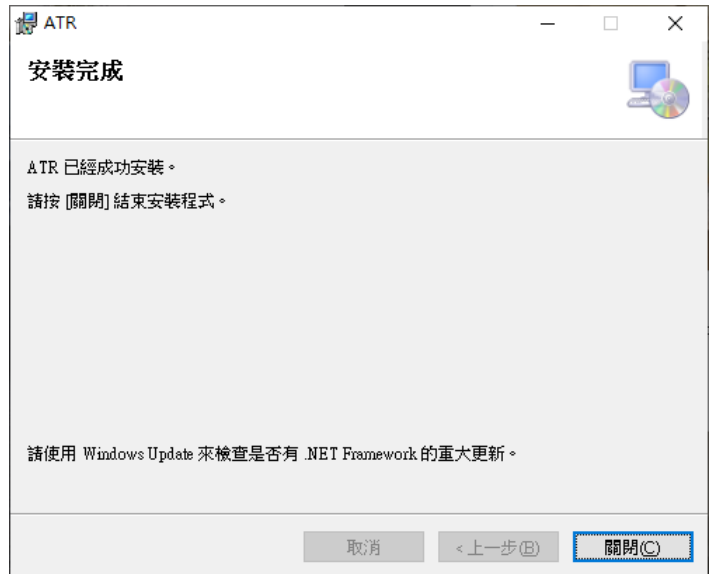

# <span id="page-7-0"></span>1.4 安裝 BE4302 驅動程式

【步驟一】請開啟 BE4302 Drivers 目錄

### 執行 SETUP.EXE,開始安裝驅動程式

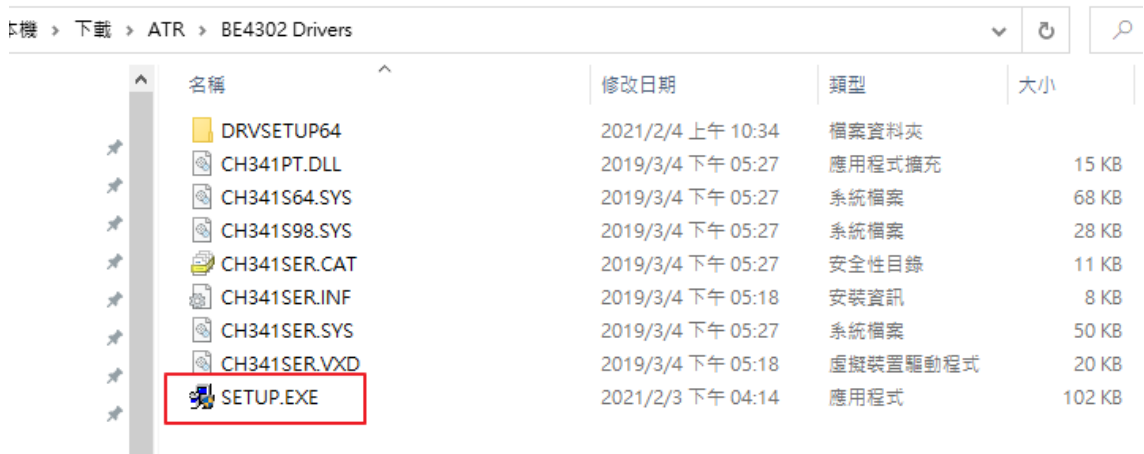

【步驟二】點擊 INSTALL,進行安裝。

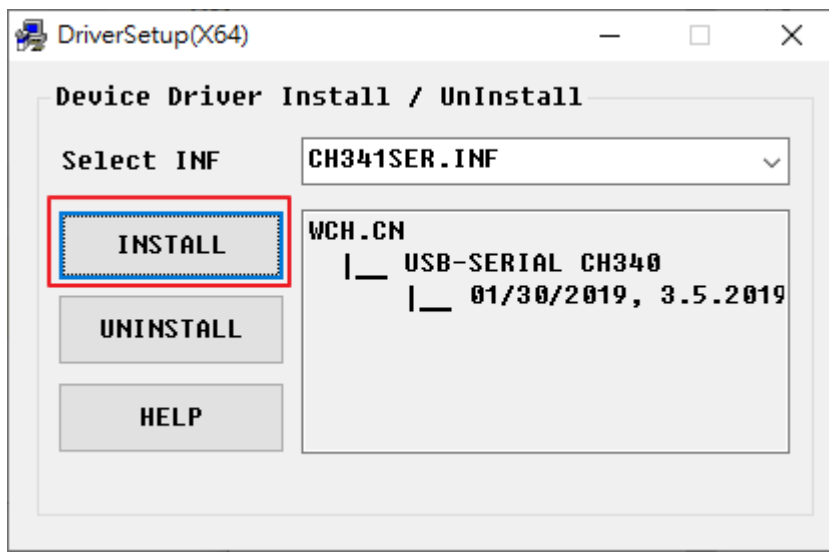

安裝完成,請按確定。

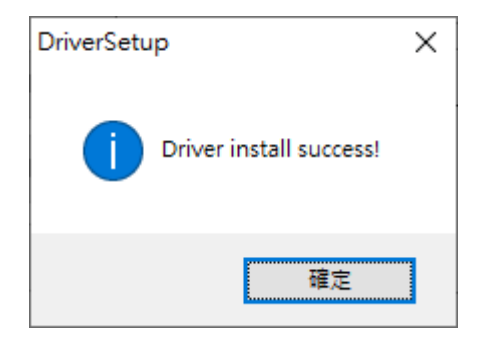

# <span id="page-9-0"></span>1.5 序號啟用

第一次執行 ATR 程式,請在頁面中按註冊入序號啟用程式。

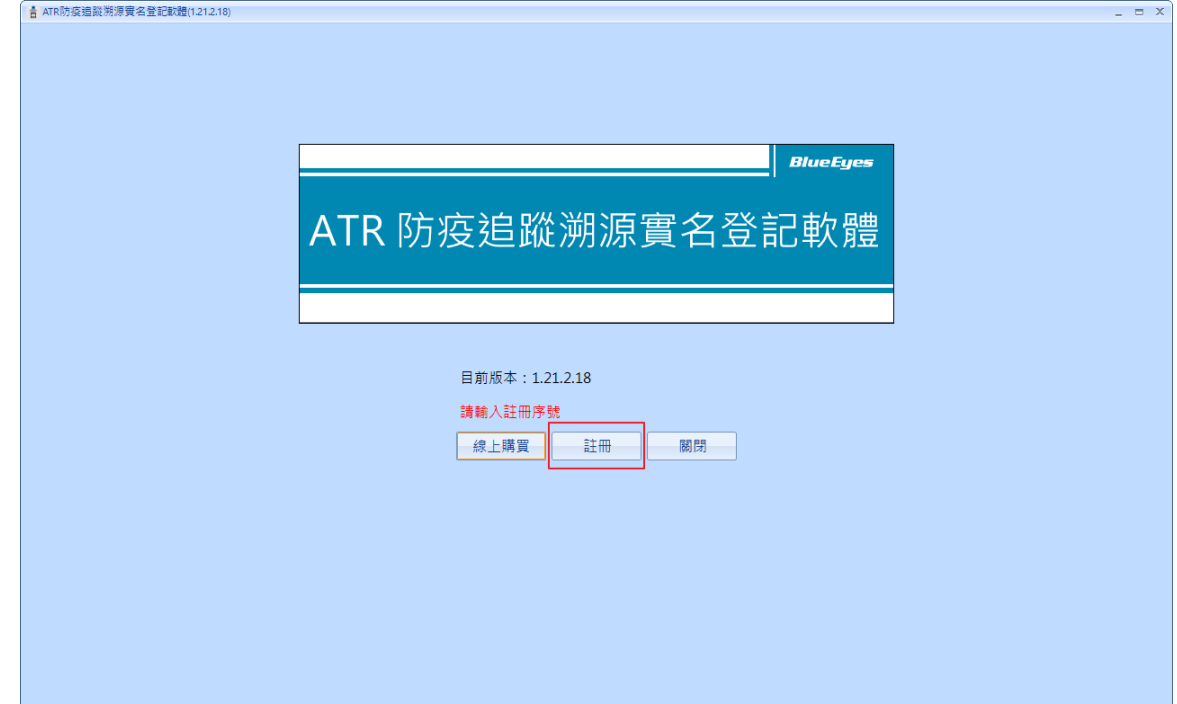

按註冊後,會出現輸入序號對話框。輸入正確序號後點擊『線上啟用』,完成啟用作業。

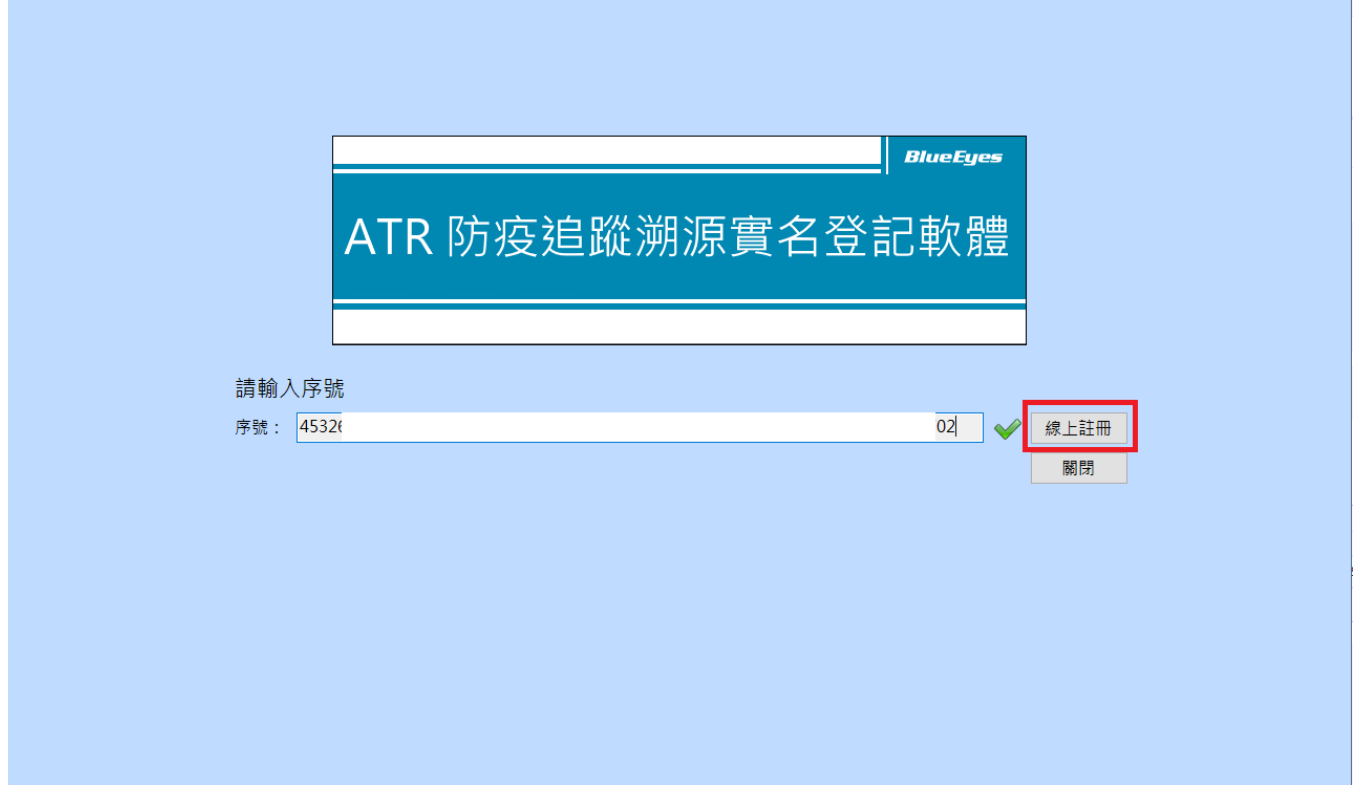

請按確定完成啟用序號流程。

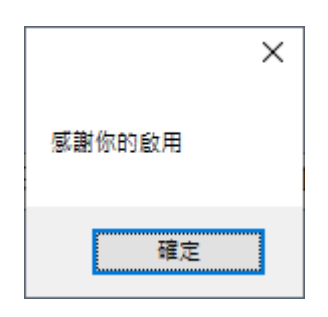

# <span id="page-11-0"></span>2. 操作介面

ATR 程式啟動後,操作介面如下:

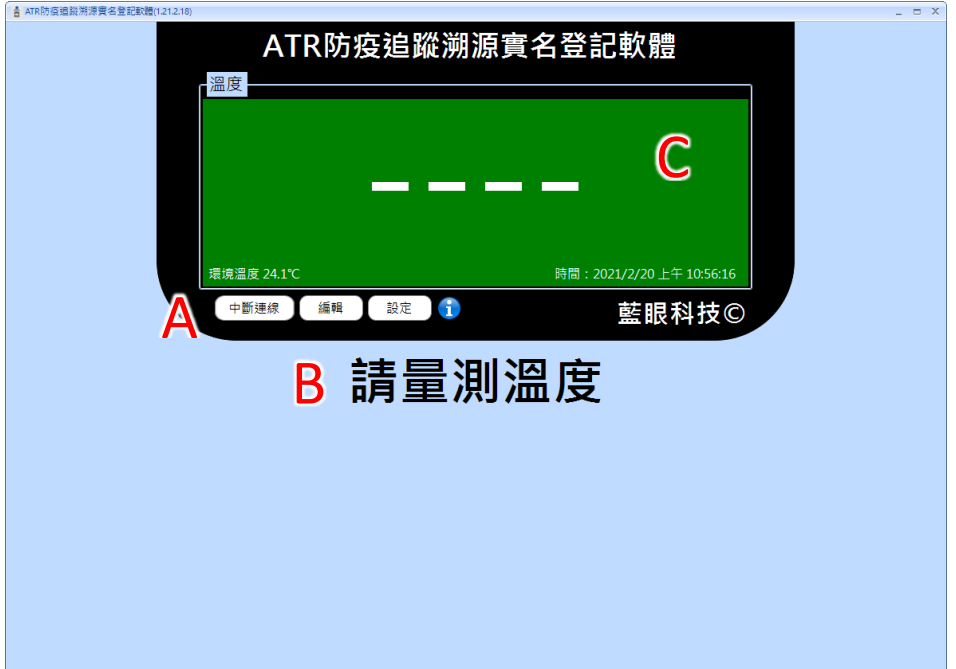

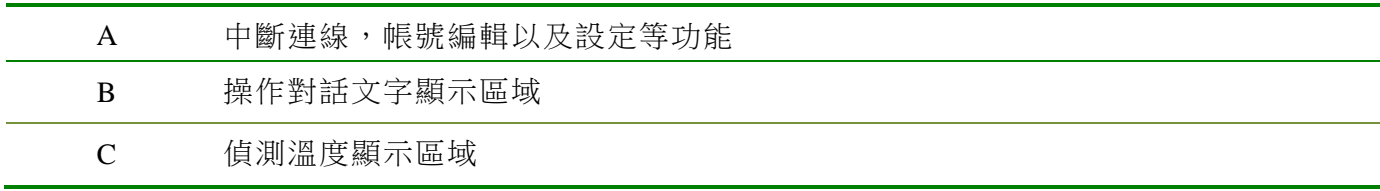

## <span id="page-12-0"></span>2.1 設備連線狀態

開啟程式後會自動偵測 BE-4302,如果設備沒有連接。請確認 Type-C USB 是否有正確連 接到電腦以及 BE-4302 驅動程式是否有安裝。確認後,請按連接裝置進行連線。

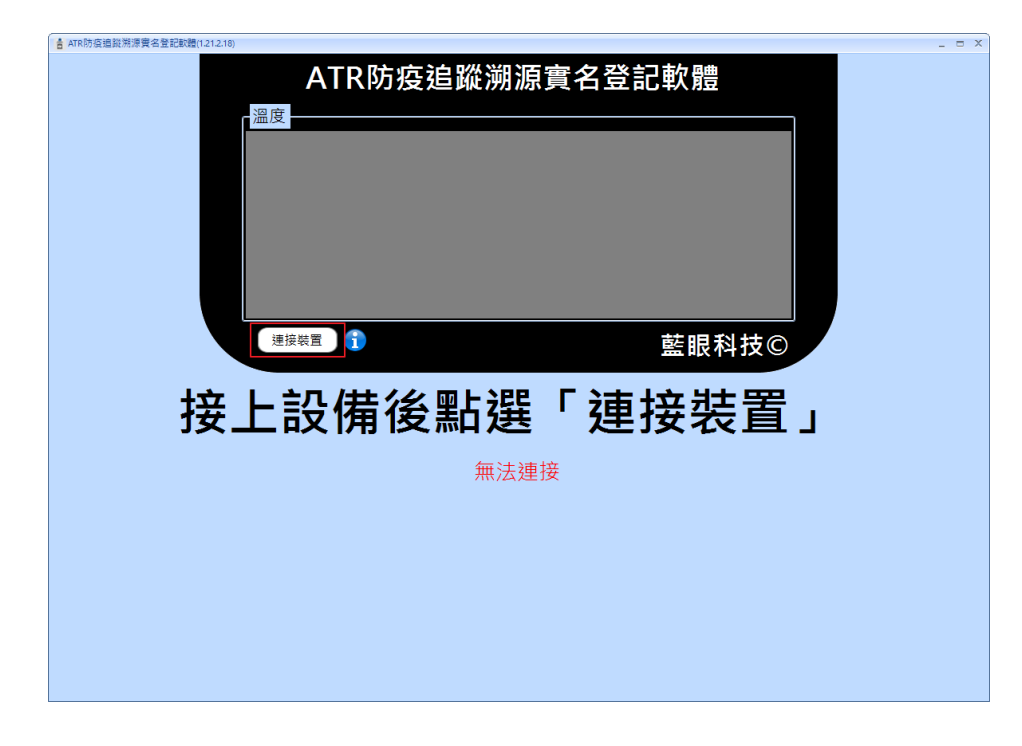

正確連接設備後,程式介面會出現『請量測溫度』的待機畫面。

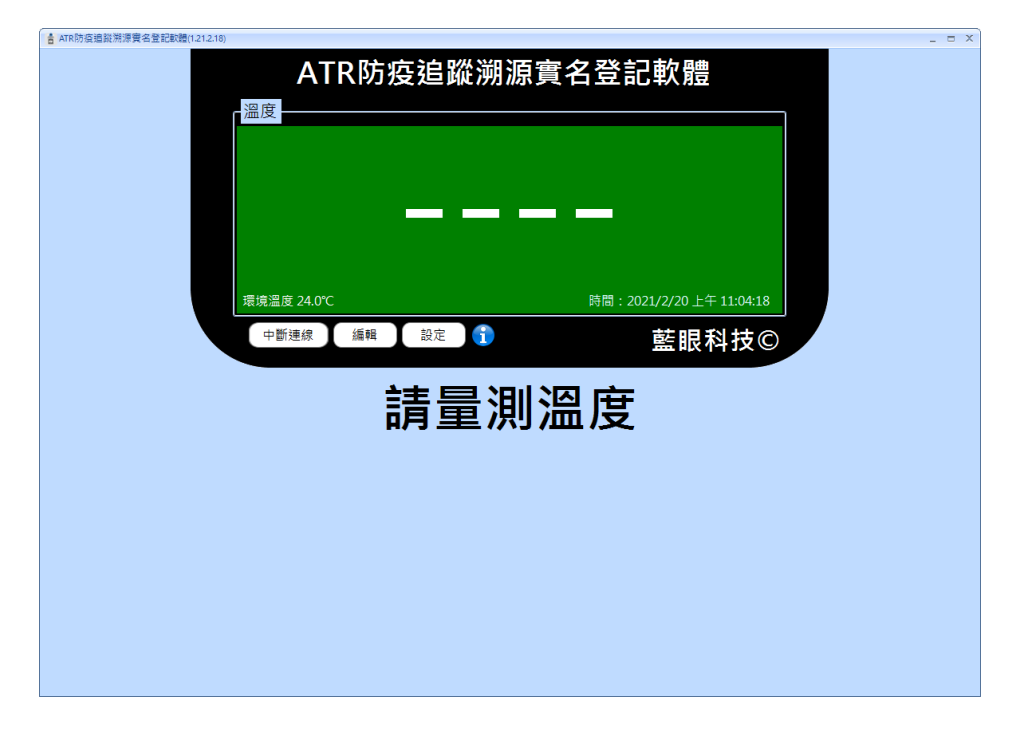

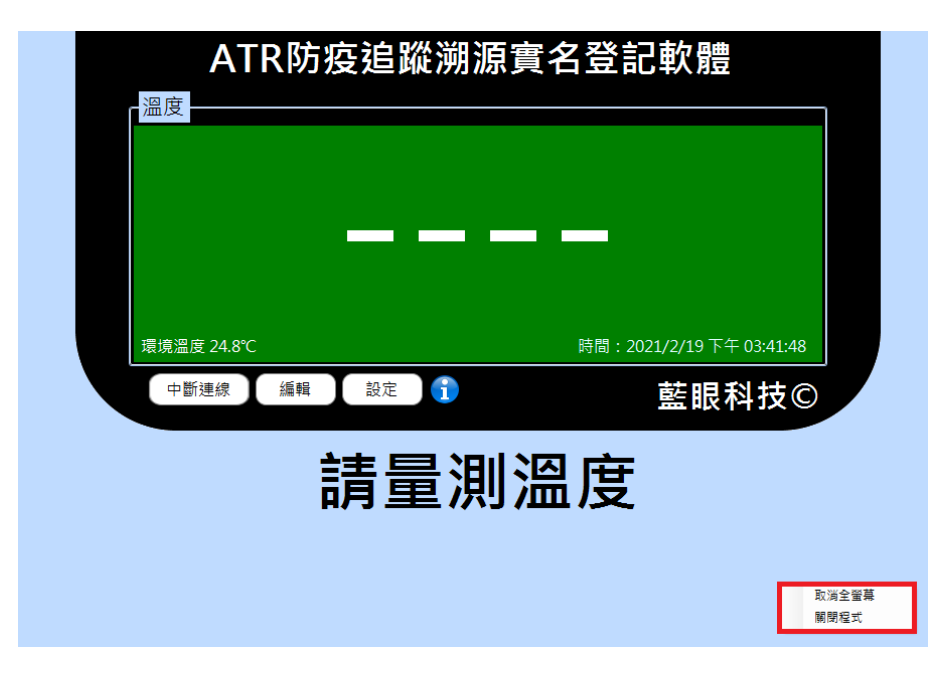

關閉全螢幕,請在空白處按滑鼠右鍵,選擇取消全螢幕。

### <span id="page-13-0"></span>2.2 帳號設定

匯入帳號

請現在電腦上,使用記事本開啟一個新文件檔案。 以依照虛線內文字格式填寫,一行設定一筆 id 與姓名,請注意不要輸入空白。

ID1,姓名 1

ID2,姓名 2

ID3,姓名 3

. . .

.---------------------------------------------

--------------------------------------------

輸入完成後,請檔案另存為副檔名 csv 的檔案。並點擊程式帳號→匯入,將帳號匯入程式 內。

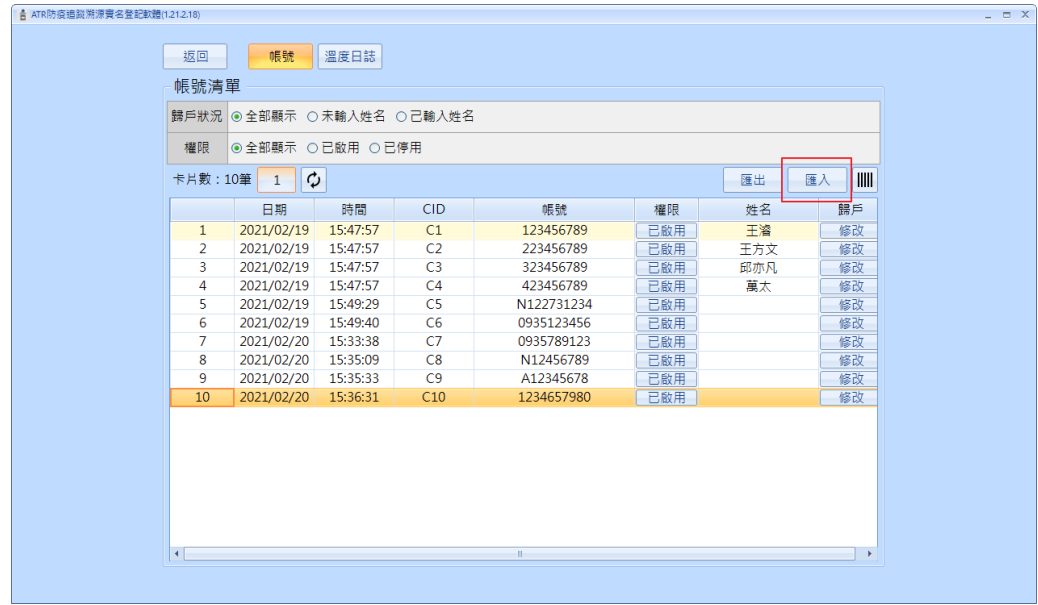

### 修改帳號

在帳號清單中,可以針對帳號進行啟用以及修改。

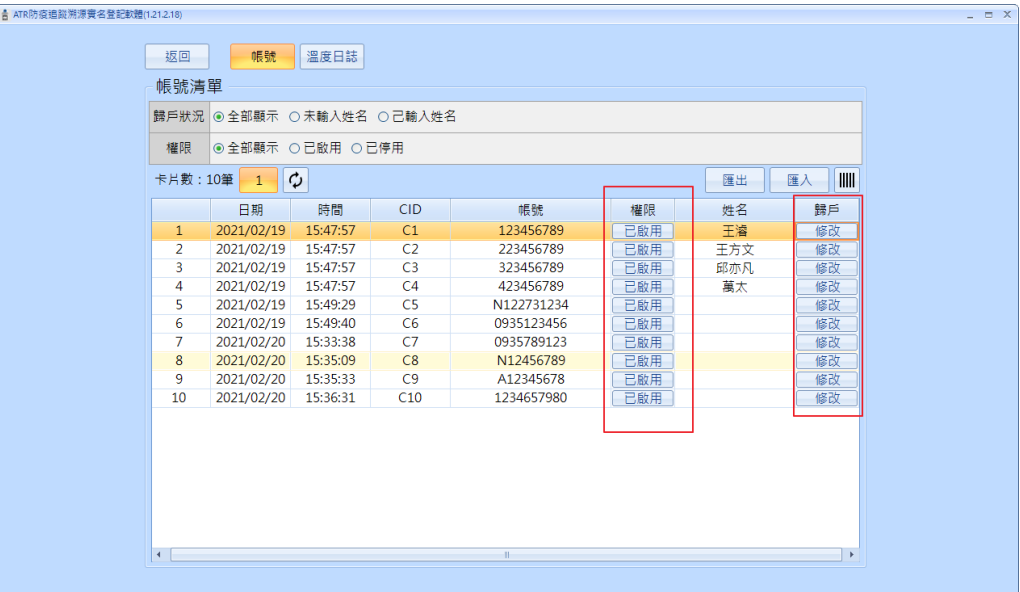

溫度日誌

點擊『編輯』→溫度日誌,可以根據日期,溫度以及登記等相關條件,篩選想查詢的日誌。

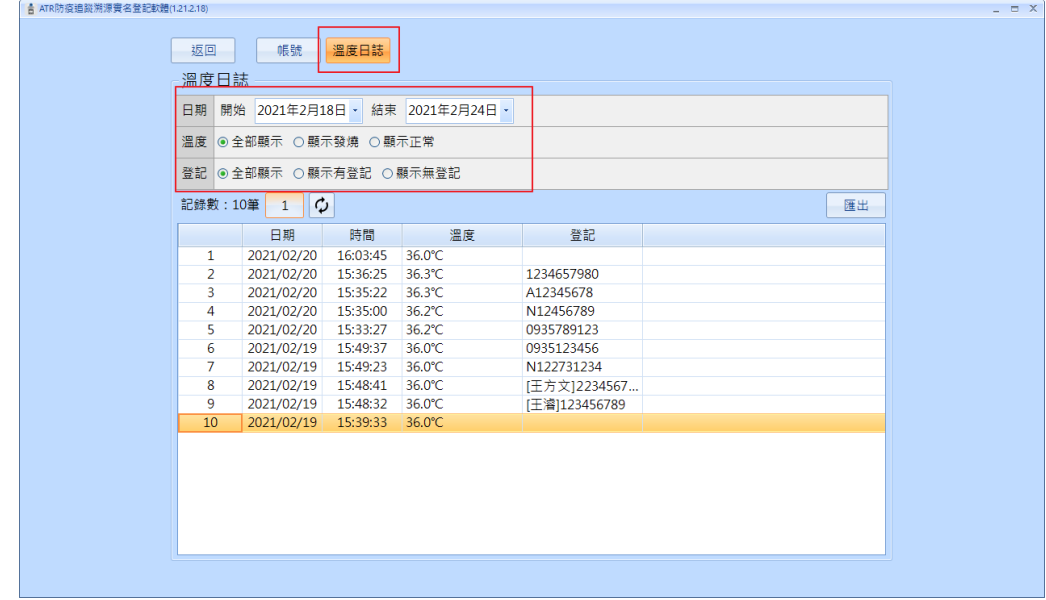

## <span id="page-15-0"></span>2.3 軟體設定

請點擊『設定』進入。

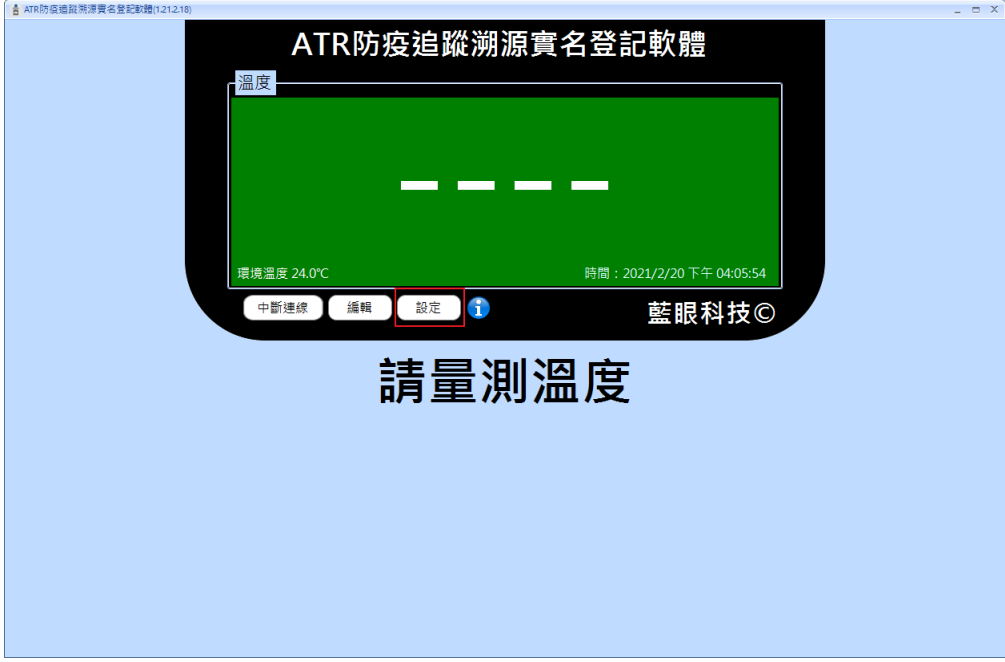

#### 系統設定

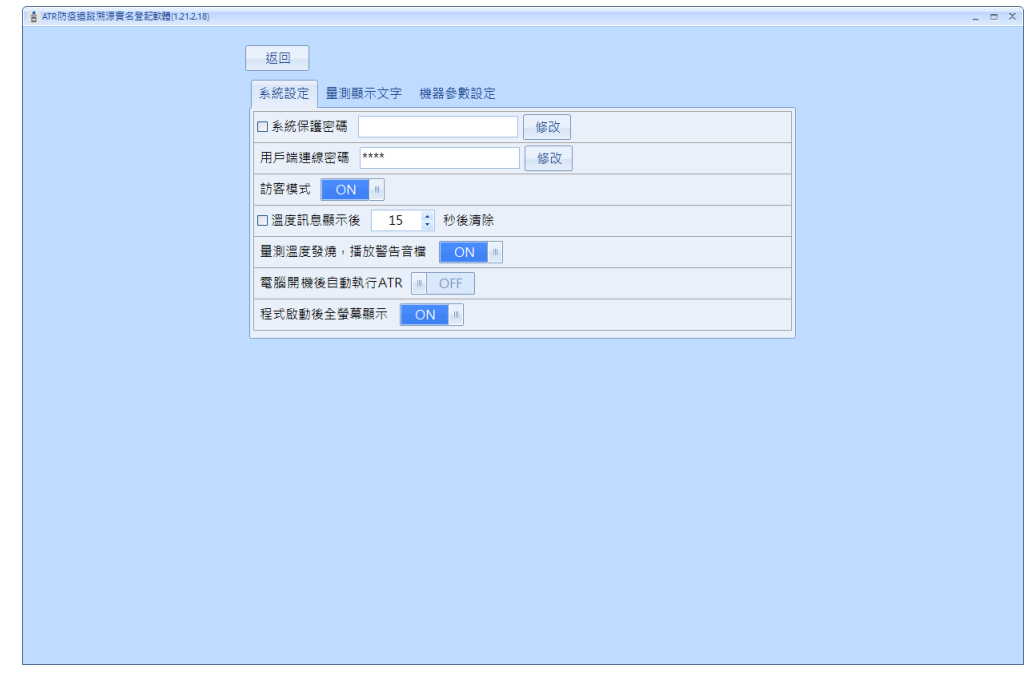

系統保護密碼:設定密碼號,必須輸入密碼才能進入系統設定頁面

用戶端連線密碼:用戶端連線密碼

訪客模式:訪客模式下,任何偵測溫度都可以輸入對應的資料紀錄。如果關閉此模式,偵 測溫度後,需要已設定好的帳號才能紀錄。

### 量測顯示文字

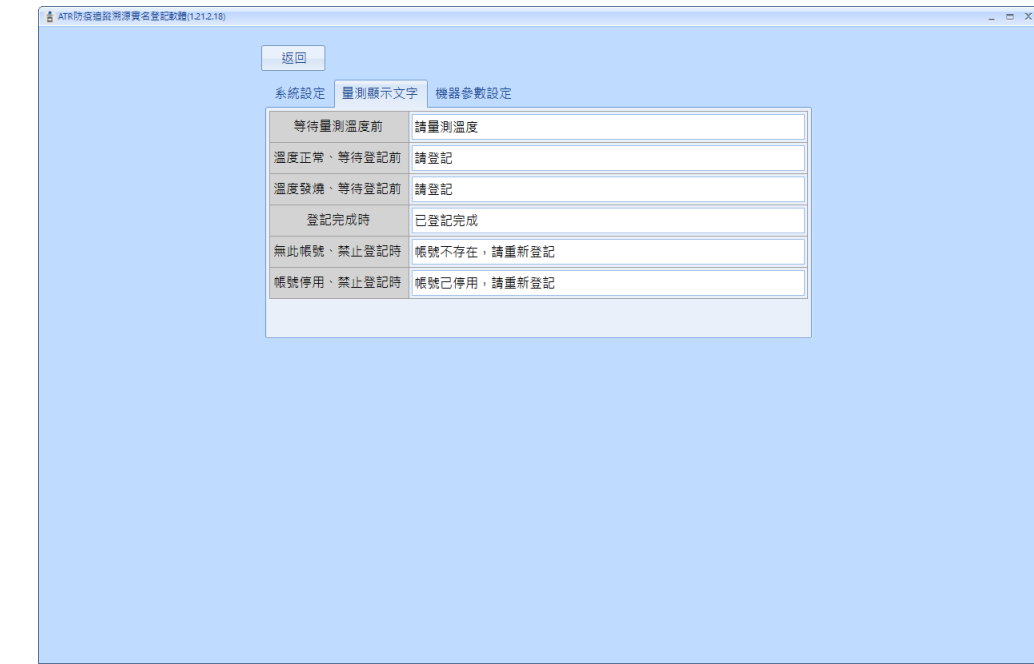

此頁設定可以自訂所有動作在介面上所呈現的文字訊息。

#### 機器參數設定

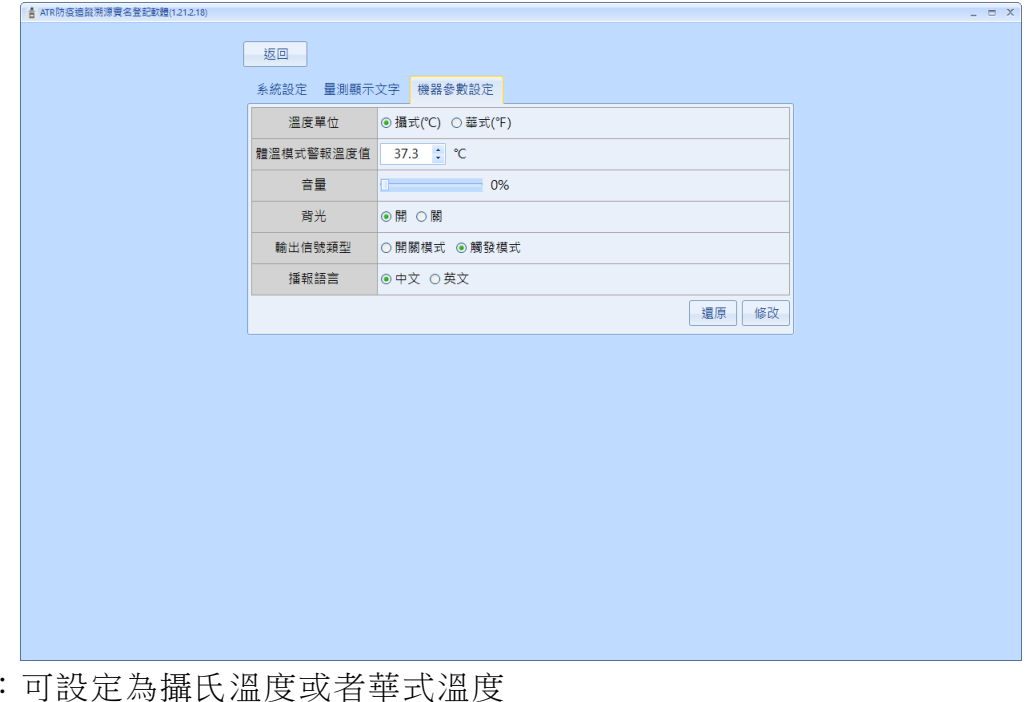

溫度單位 體溫模式警報溫度值:預設為 37.3℃ 音量:調整警報聲音音量 背光:開啟或關閉背光模式 輸出信號類型:選擇 DO 輸出模式 播報語音:可選擇中文或英文語音播報

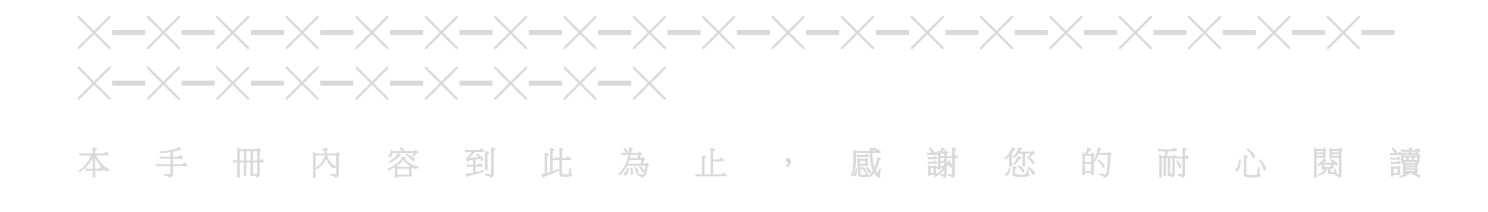

Note

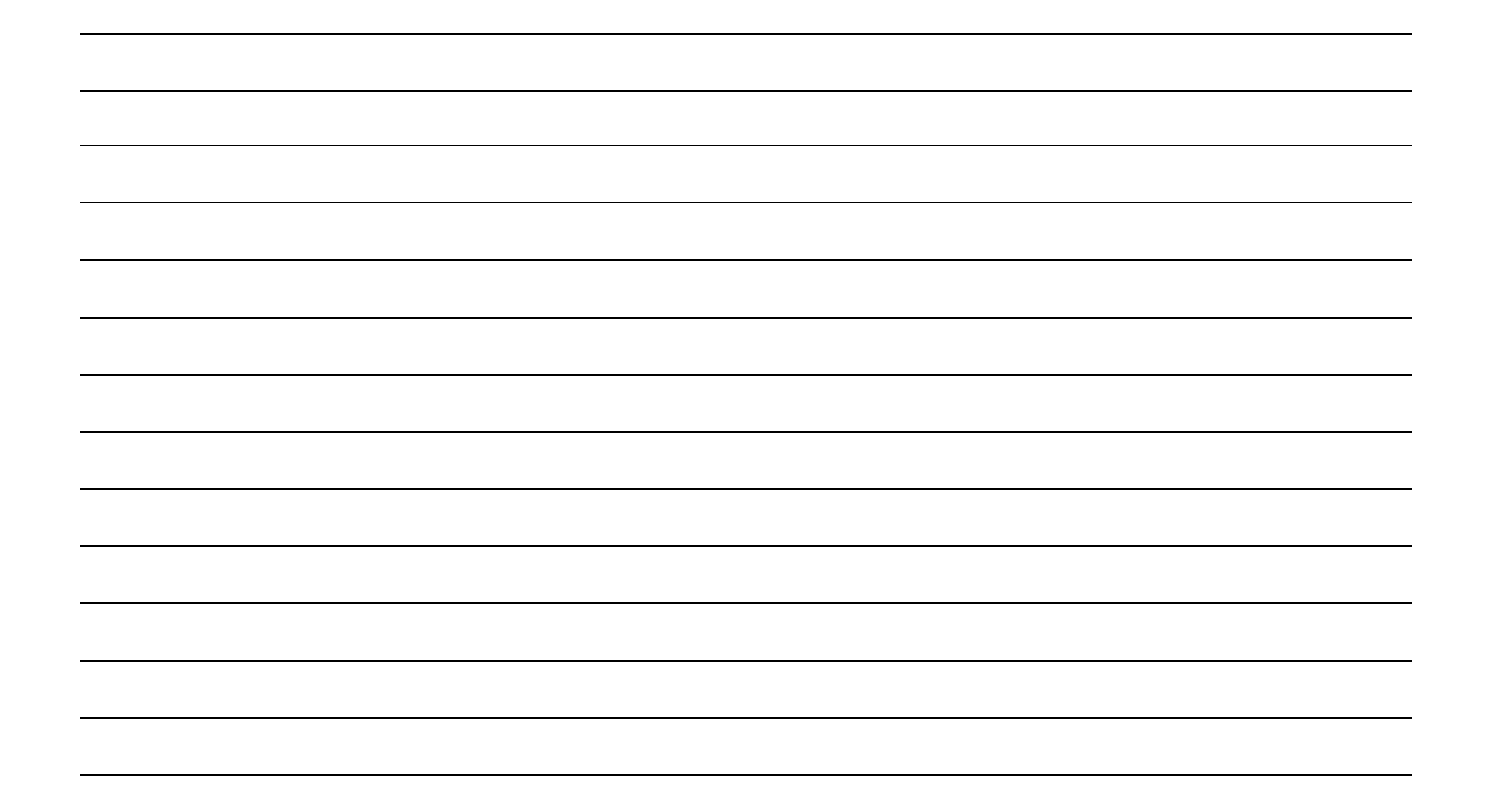

Note

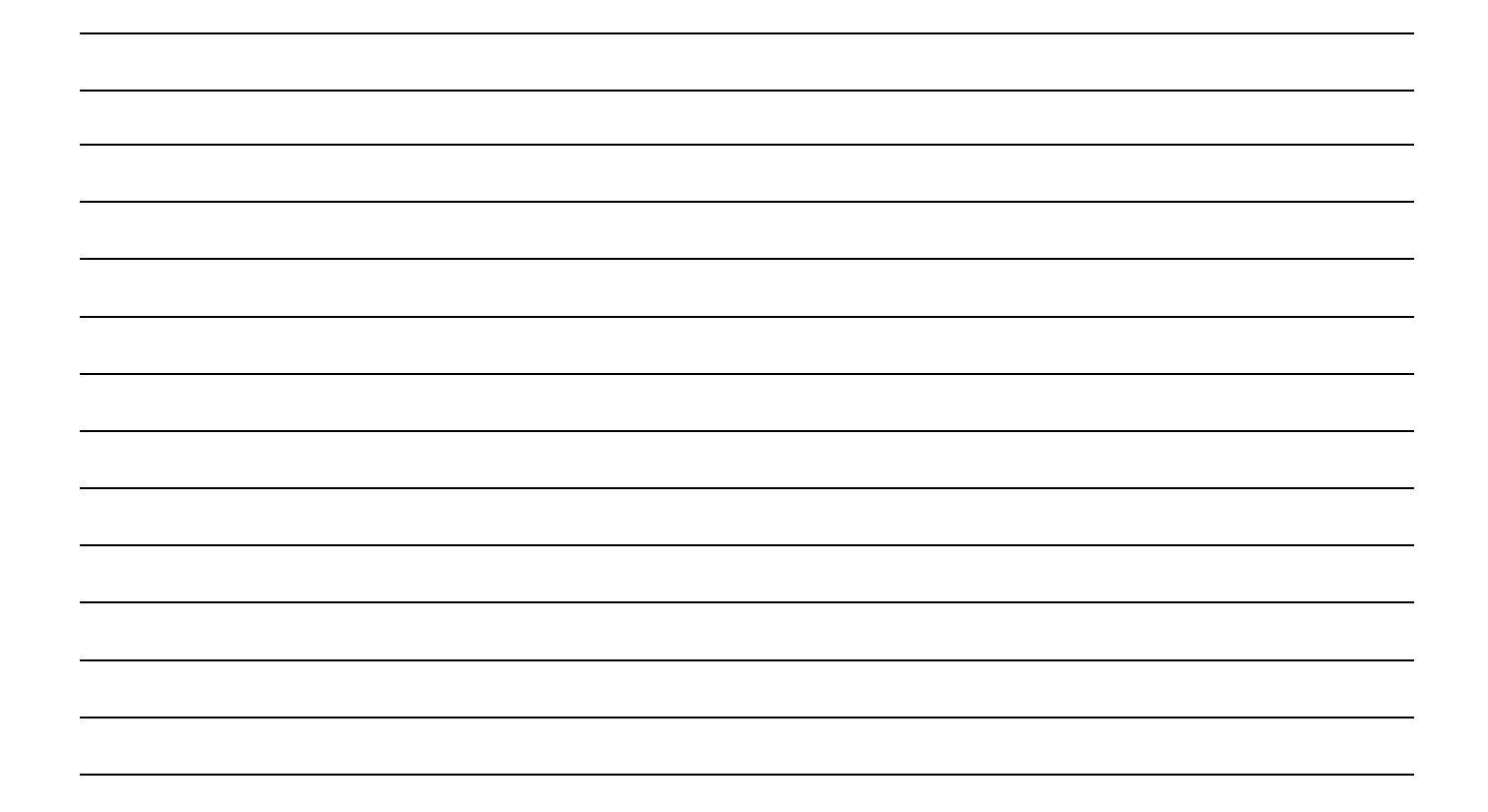

Note

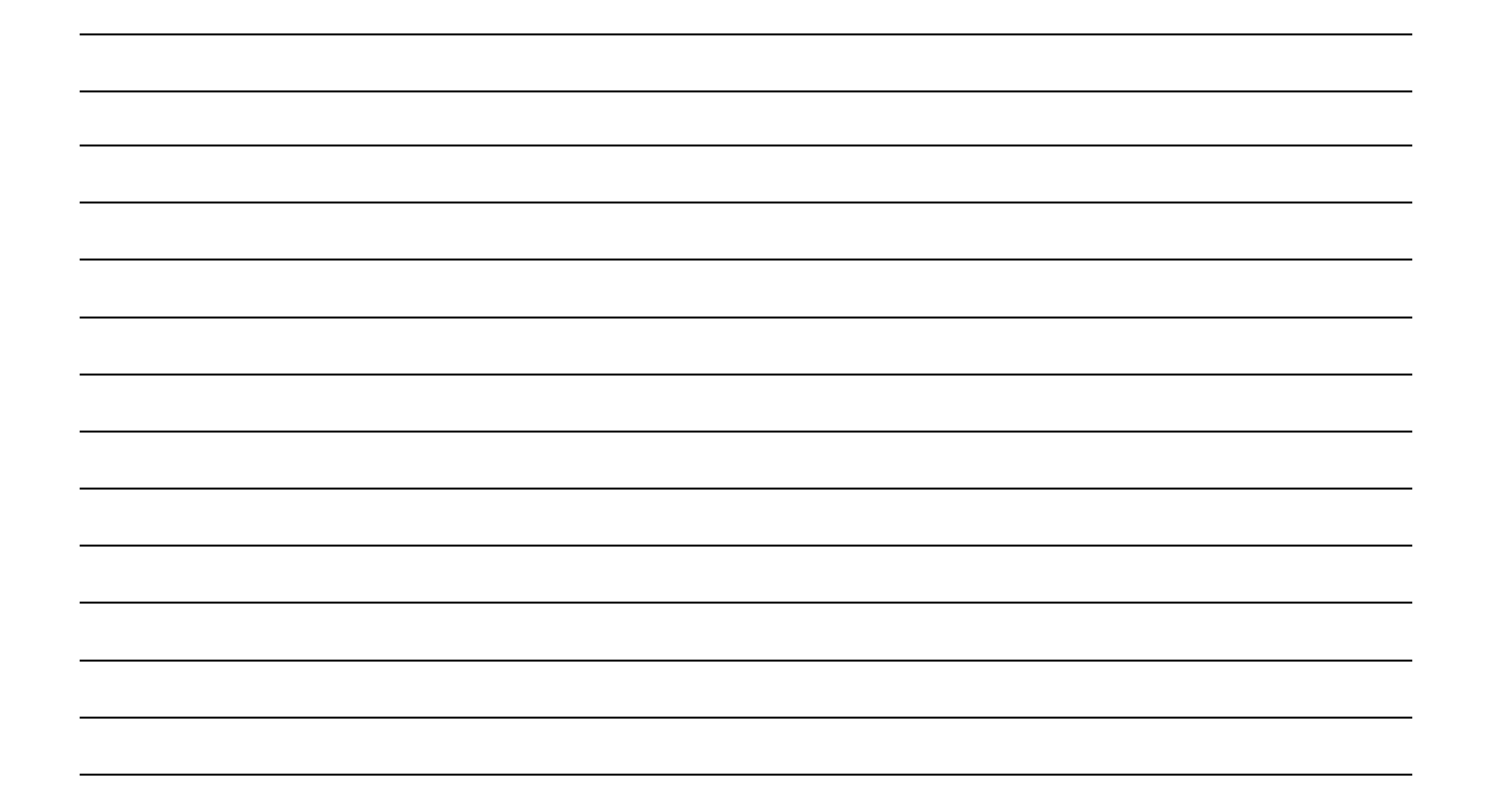

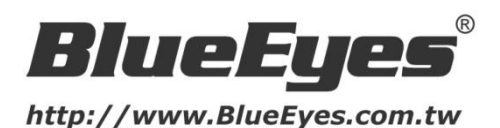

# 藍眼科技客戶服務中心

台灣 台中市文心路四段 200 號 7F-3 電話:+886 4 2297-0977

手冊中的所有資料都是根據藍眼標準測試方法測定,如有任何印刷錯誤或翻譯上的誤差,望廣大使用者 諒解。本手冊或產品設計與規格如有更改,恕不另行通知。手冊中的畫面用語、圖示等與實際相比,可 能會有微小變化和差異,請以實際操作為準。

藍眼科技集團 21 20 www.BlueEyes.com.tw